# SICONFI

# **Manual do Usuário**

**Consultar Cadastro de Usuários**

Data e hora de geração: 19/04/2025 11:07

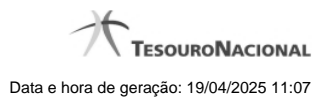

**1 - Consultar Cadastro de Usuários 3**

## **1 - Consultar Cadastro de Usuários**

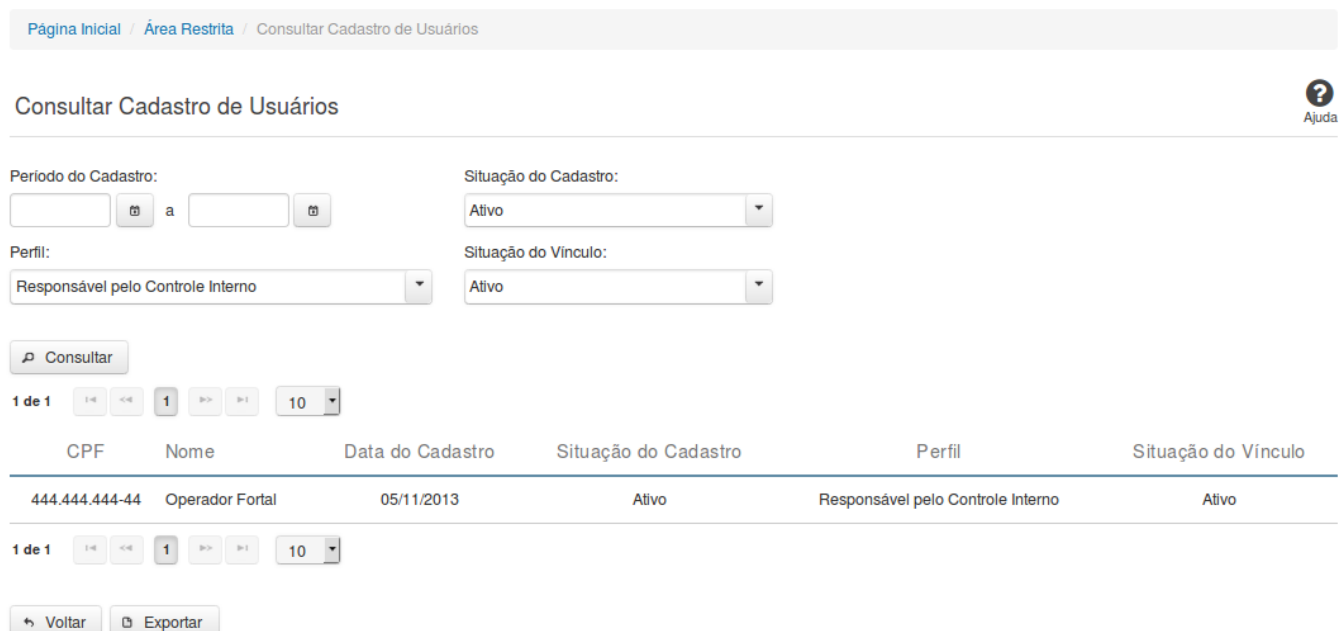

### **Consultar Cadastro de Usuários**

Essa tela permite que você consulte dados cadastrais de usuários do Siconfi.

### **Campos de Parâmetros**

**Período do Cadastro:** Informe o período do cadastramento do usuário. Campo opcional.

**Situação do Cadastro:** Selecione a situação do cadastro do usuário. Campo opcional.

**Perfil:** Selecione o perfil do usuário. Campo opcional.

**Situação do Vínculo:** Selecione a situação do vínculo do usuário. Campo opcional.

### **Campos de Resultados**

Lista de Usuários - O resultado da consulta é uma lista de usuários, de acordo com os parâmetros informados e constituída pelos campos descritos a seguir:

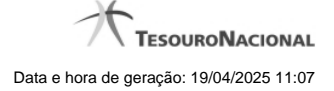

4

**CPF:** CPF do usuário.

**Nome -** nome do usuário.

**Data do Cadastro** - data do cadastro do usuário.

**Situação do Cadastro:** situação do cadastro do usuário.

**Perfil** - perfil do usuário.

**Situação do Vínculo:** situação do vínculo do usuário.

### **Botões**

**Consultar** - Clique nesse botão para executar a consulta.

**Navegador de Páginas -** Navegue nas páginas do resultado da consulta.

**Quantidade de Ocorrências de Usuários -** Selecione a quantidade de usuários a serem exibidos por página.

**Voltar -** Clique nesse botão para retornar para a tela inicial da área restrita.

**Exportar -** Clique nesse botão para gerar um arquivo CSV contendo os dados da consulta realizada.